# **Repozytorium Cyfrowe BN**

# **Instrukcja pozyskiwania certyfikatu oraz importowania certyfikatu osobistego w celu dodatkowej weryfikacji użytkownika podczas logowania do systemu**

# Spis treści

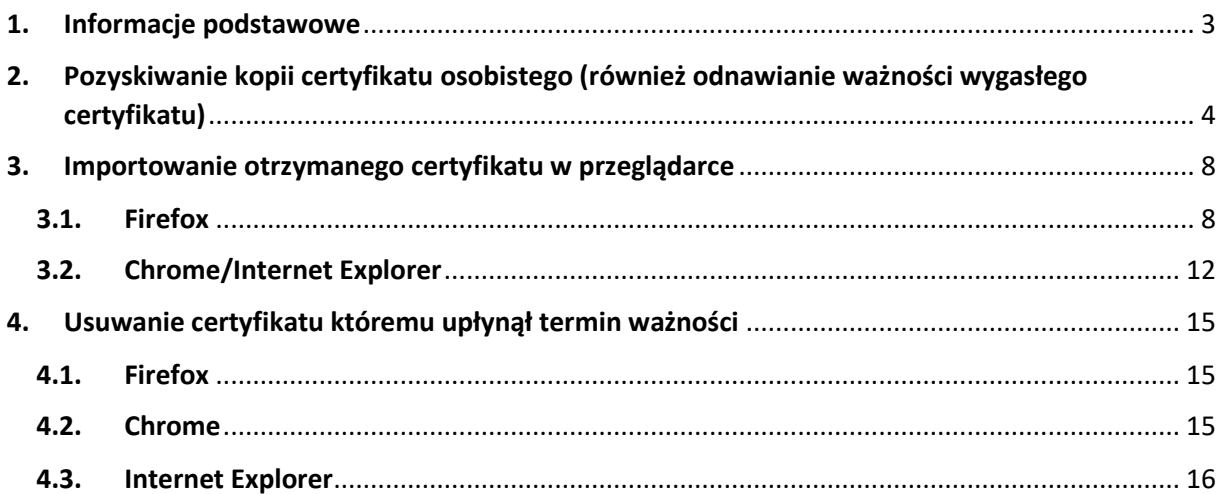

# <span id="page-2-0"></span>**1. Informacje podstawowe**

Aby mieć możliwość poprawnego zalogowania się w systemie Repozytorium Cyfrowe BN dostępnego pod adresem [https://do.bn.org.pl](https://do.bn.org.pl/) użytkownik musi być w posiadaniu następujących danych:

- nazwa użytkownika
- hasło do konta
- certyfikat

Nazwa użytkownika oraz hasło jest definiowane przez użytkownika podczas procesu rejestracji.

Poza nazwą użytkownika oraz hasłem do konta, aby użytkownik mógł się poprawnie zalogować w systemie, niezbędne jest aby podczas autoryzacji w przeglądarce z której użytkownik korzysta, był poprawnie zainstalowany certyfikat osobisty, który potwierdzi jego tożsamość. Certyfikat ten użytkownik może pobrać ze strony na której znajduje się system Repozytorium Cyfrowe BN czyli [https://do.bn.org.pl.](https://do.bn.org.pl/) Przed przystąpieniem do logowania się w systemie użytkownik zobowiązany jest zatem wykonać procedurę mającą na celu pobranie ważnego na dzień obecny certyfikatu osobistego oraz zaimportowanie otrzymanego certyfikatu w przeglądarce, z której będzie korzystał podczas pracy z systemem Repozytorium Cyfrowe BN. Procedura ta będzie również wymagana za każdym razem kiedy ważność certyfikatu wygaśnie (ważność certyfikatu wynosi 2 lata – okres ważności można sprawdzić w informacjach o certyfikacie po zaimportowaniu certyfikatu).

UWAGA! Szczególne środki ostrożności:

Hasła do konta nigdy nie należy nikomu przekazywać ani używać w innym miejscu niż ekran logowania do systemu Repozytorium Cyfrowe BN. Podczas procesu resetowania hasła lub pobierania nowej kopii certyfikatu nie jest potrzebne podawanie hasła użytkownika do konta i nie wolno tego robić. Jeżeli zostanie wyświetlona taka prośba wówczas należy zwrócić uwagę czy użytkownik na pewno znajduje się na stronie do.bn.org.pl oraz wysłać powiadomienie do administratora systemu.

<span id="page-3-0"></span>**1. Pozyskiwanie kopii certyfikatu osobistego (również odnawianie ważności wygasłego certyfikatu)**

Aby uzyskać plik z kopią aktualnego certyfikatu osobistego przypisanego do konta użytkownika (również odnowić ważność certyfikatu – uzyskać kopię odnowionego certyfikatu) należy przejść na stronę Repozytorium Cyfrowe BN pod adresem [https://do.bn.org.pl](https://do.bn.org.pl/) gdzie należy wybrać opcję "Zaloguj się" a następnie na formularzu logowania który się wyświetli wybrać opcję "odzyskaj certyfikat".

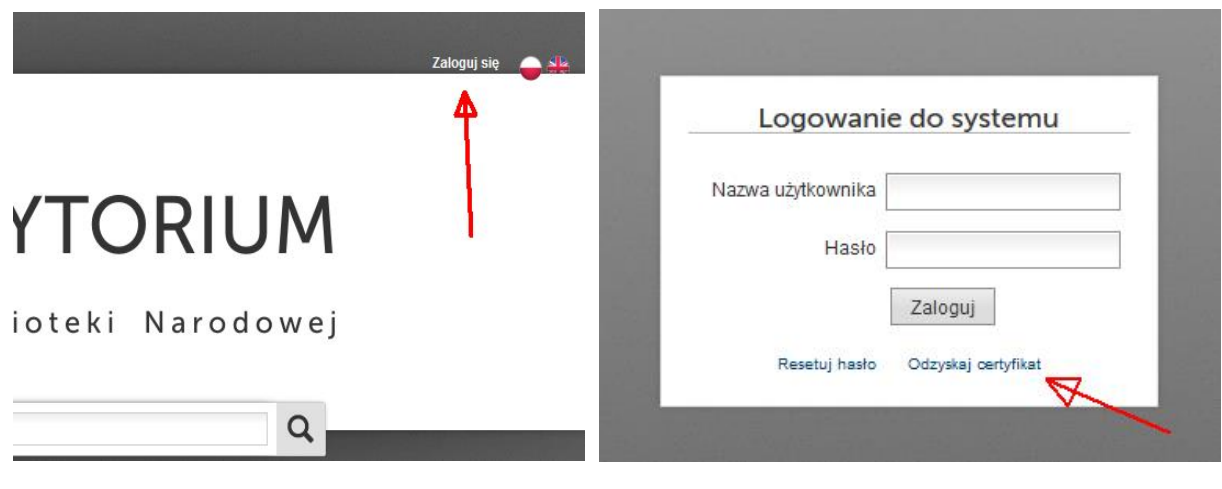

Po wybraniu tej opcji zostanie wyświetlony formularz na którym w polu "Nazwa użytkownika" należy wpisać login lub mail przypisany do konta natomiast w poniżej obrazka należy przepisać kod z obrazka celem dodatkowej weryfikacji. Po wypełnieniu należy wybrać przycisk "Odzyskaj certyfikat".

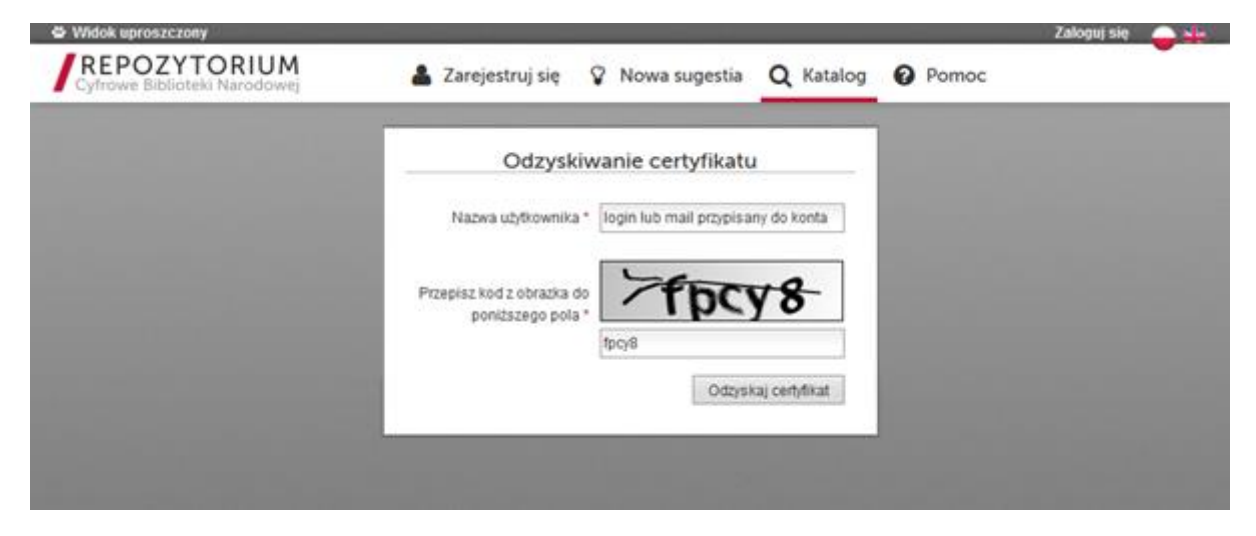

*ekran 3: formularz uruchamiania procedury pobierania nowej kopii certyfikatu osobistego*

*ekran 1: ekran główny RCBN ekran 2: formularz logowania*

System wyświetli informację potwierdzającą uruchomienie procedury a na mail użytkownika zostanie wysłany link z kodem autoryzacyjnym potwierdzającym dostęp do maila oraz weryfikującym prośbę odzyskania certyfikatu.

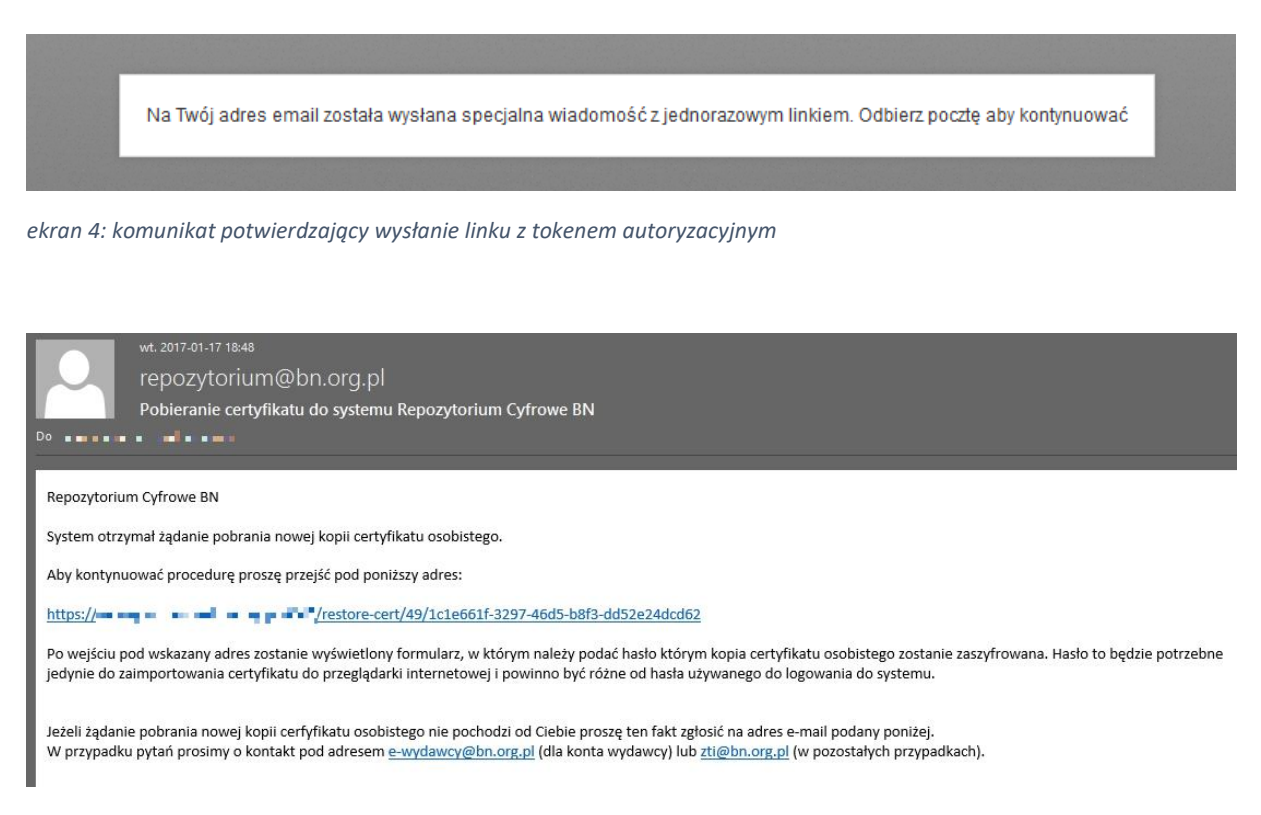

*ekran 5: wiadomość e-mail zawierająca link z tokenem autoryzacyjnym*

Po otrzymaniu maila z kodem autoryzacyjnym należy przejść pod załączony w mailu link (klikając go lub przeklejając do przeglądarki). Wówczas system wyświetli użytkownikowi formularz do podania hasła do nowej kopii certyfikatu. W tym miejscu nie należy wpisywać hasła do konta, powinno to być nowe hasło i będzie ono potrzebne tylko na czas importowania przysłanego certyfikatu do przeglądarki.

Może się zdarzyć iż link z tokenem autoryzacyjnym nie zostanie rozpoznany przez system – wówczas system wyświetli odpowiednie powiadomienie. W takim przypadku należy zweryfikować czy link nie jest stary lub czy został poprawnie przeklejony do przeglądarki. W ostateczności należy ponownie uruchomić procedurę pozyskiwania nowej kopii certyfikatu zwracając uwagę aby użyć najbardziej aktualnego linku z tokenem autoryzacyjnym który zostanie wysłany na mail.

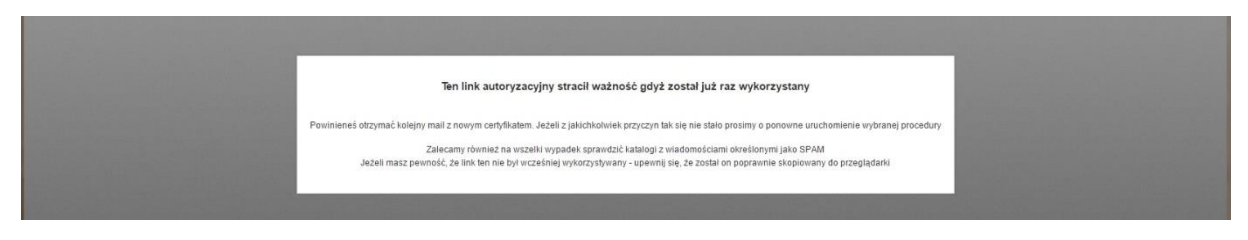

*ekran 6: powiadomienie o niepoprawnym linku z tokenem autoryzacyjnym*

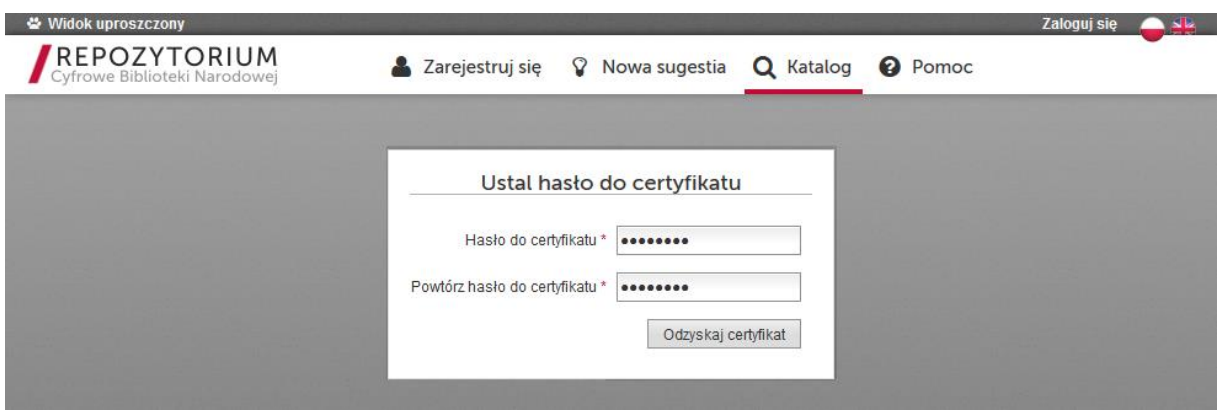

*ekran 7: formularz definiowania hasła do nowej kopii certyfikatu*

Po wprowadzeniu nowych haseł do certyfikatu użytkownika należy kliknąć przycisk "Odzyskaj certyfikat". System wyświetli potwierdzenie a na mail powiązany z kontem użytkownika zostanie wysłany plik z kopią ważnego certyfikatu osobistego przypisanego do konta użytkownika.

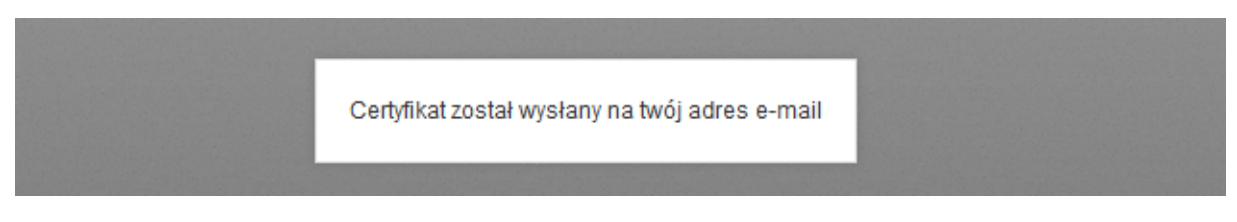

*ekran 8: komunikat o wysłaniu nowej kopii certyfikatu na adres e-mail przypisany do konta*

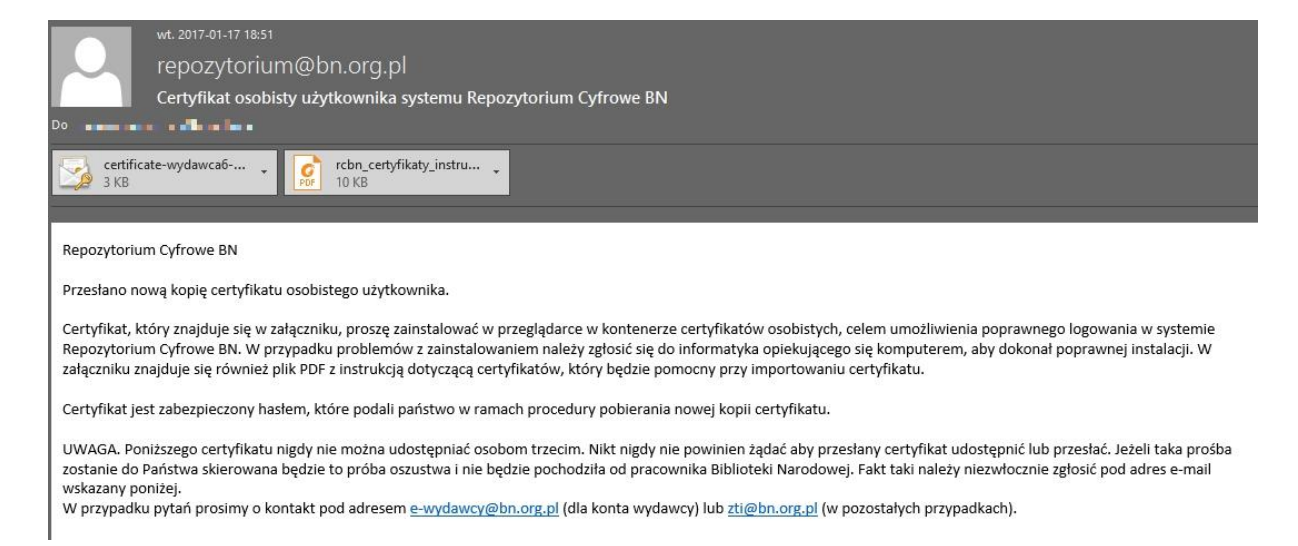

*ekran 9: wiadomość e-mail z nową kopią certyfikatu osobistego oraz instrukcją importowania*

Pozyskany w ten sposób plik kopii certyfikatu osobistego przypisanego do konta użytkownika, należy zaimportować do przeglądarki której użytkownik używał do korzystania z serwisu Repozytorium Cyfrowe BN. Instrukcja instalacji jest opisana w następnym rozdziale.

7

# <span id="page-7-0"></span>**2. Importowanie otrzymanego certyfikatu w przeglądarce**

UWAGA: Na wstępie należy zwrócić uwagę, iż w przypadku kiedy w przeglądarce był już zainstalowany certyfikat osobisty powiązany z kontem użytkownika w Repozytorium Cyfrowe BN to rzez zaimportowaniem nowego certyfikatu stary należy usunąć.

Sposób instalacji jest uzależniony od używanej przeglądarki. Przykład importowania certyfikatu zostanie zaprezentowany w oparciu o trzy najbardziej popularne przeglądarki – w pozostałych przypadkach proces jest analogiczny i różni się tylko dostępnym menu.

### <span id="page-7-1"></span>**2.1. Firefox**

W przypadku tej przeglądarki import należy wykonać tylko poprzez mechanizm Firefoxa ponieważ korzysta on z własnego kontenera certyfikatów i nie zwraca uwagi na certyfikaty zaimportowane w systemie operacyjnym. Import certyfikatu rozpoczynamy od otwarcia ustawień przeglądarki.

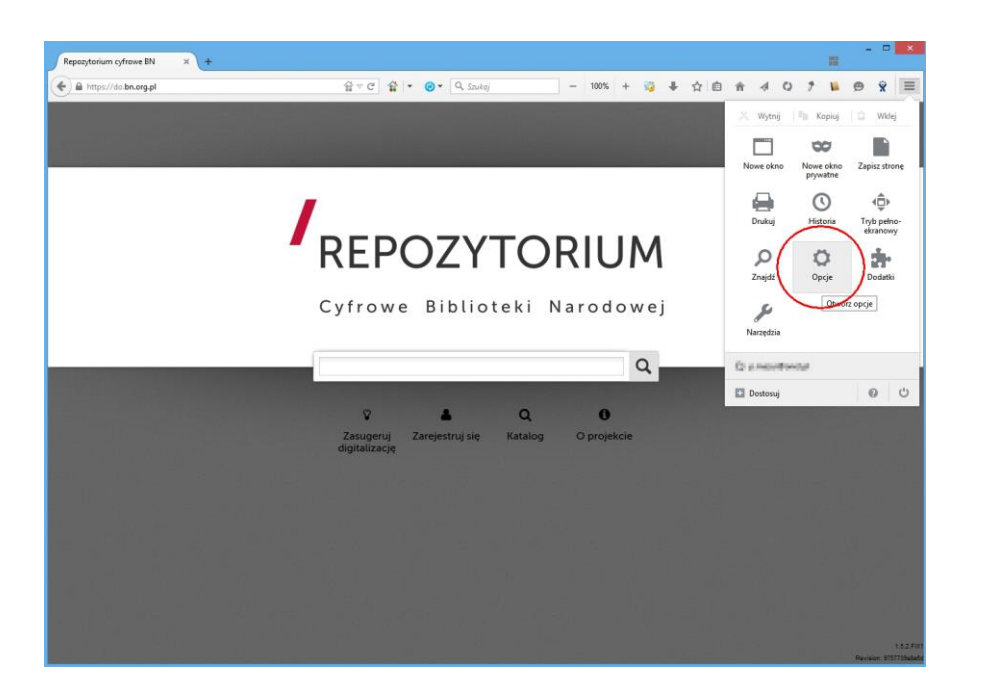

Następnie przechodzimy na zakładkę "Zaawansowane", na, której wybieramy panel "Certyfikaty" i z tego panelu klikamy przycisk "Pokaż certyfikaty"

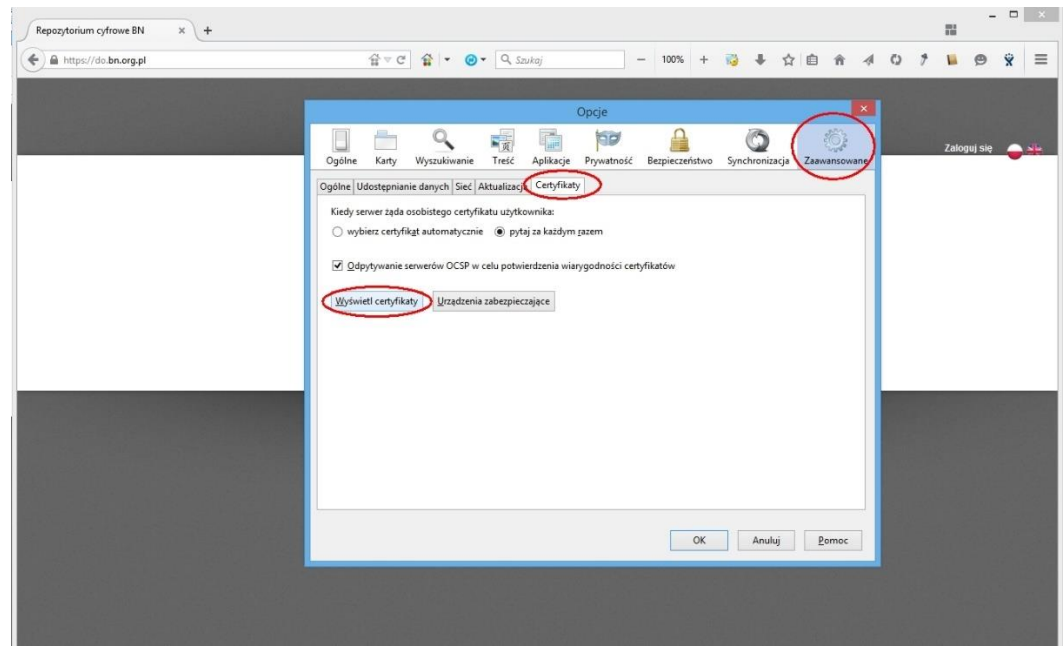

W wyświetlonym oknie wybieramy zakładkę "Użytkownik". Tutaj wyświetlona jest lista wszystkich certyfikatów osobistych, które użytkownik zaimportował. Zazwyczaj w tym momencie może ona być pusta. Należy wybrać opcję "Importuj" znajdującą się na dole okna.

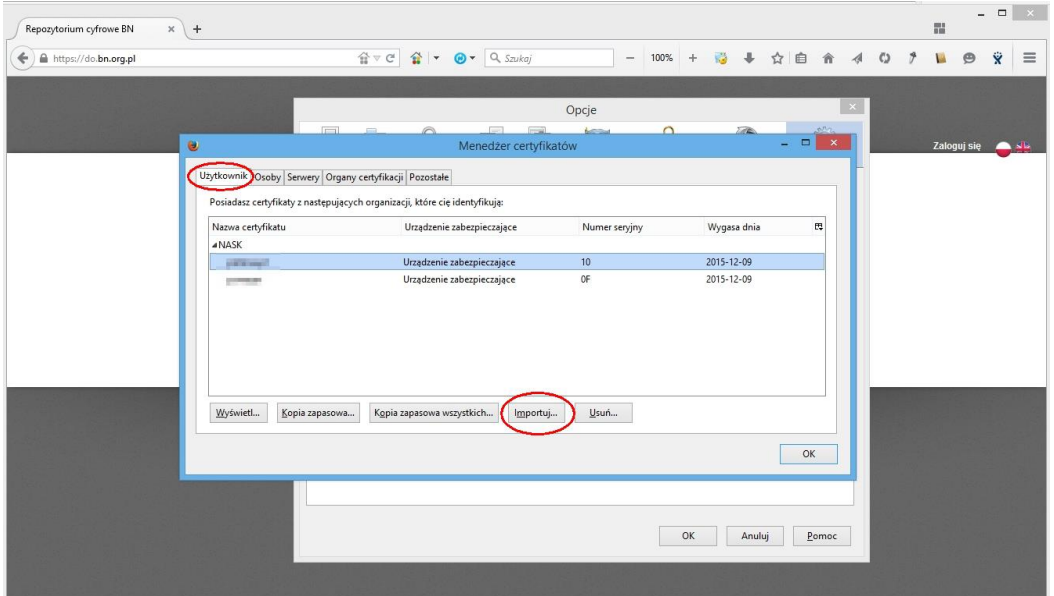

Pojawi się okno z wyborem plików. Należy wskazać plik z certyfikatem, który został dostarczony użytkownikowi. Po wybraniu pliku pojawi się okno umożliwiające wprowadzenie hasła do wybranego certyfikatu.

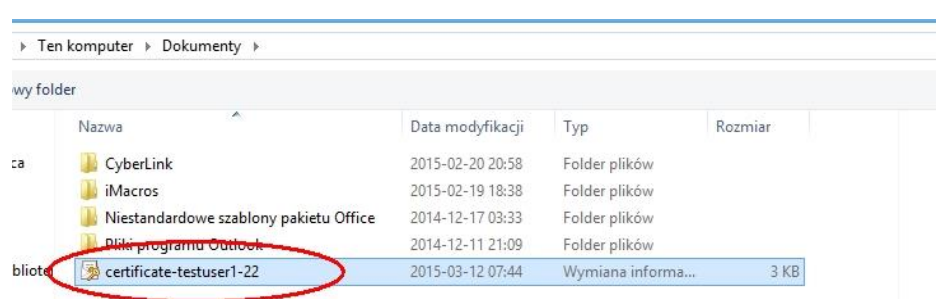

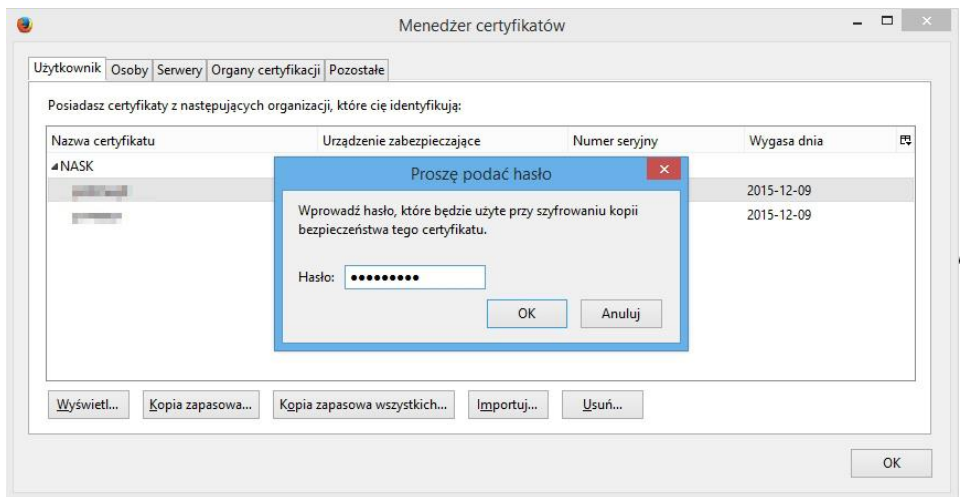

Po wprowadzeniu poprawnego hasła i zatwierdzeniu użytkownikowi powinien pojawić się komunikat informujący o poprawnym zaimportowaniu certyfikatu.

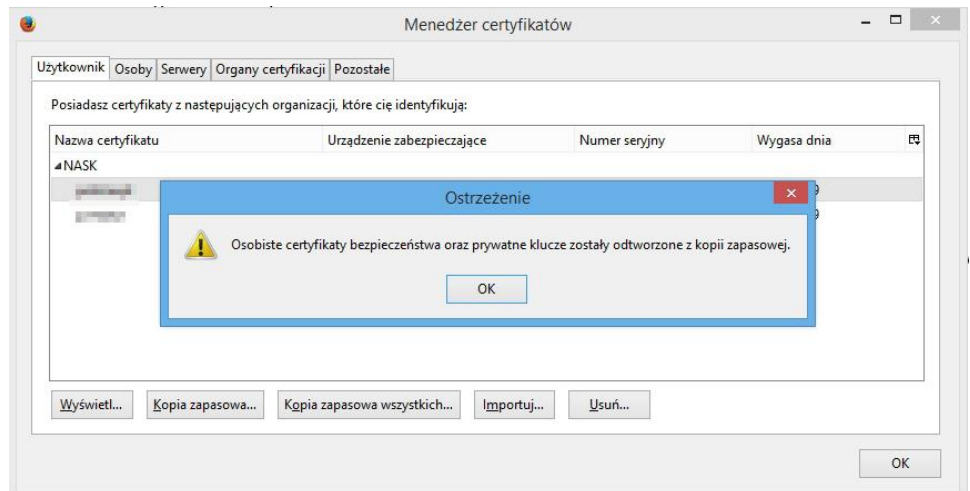

Po poprawnym zaimportowaniu na liście certyfikatów będzie widoczny nowo zaimportowany certyfikat

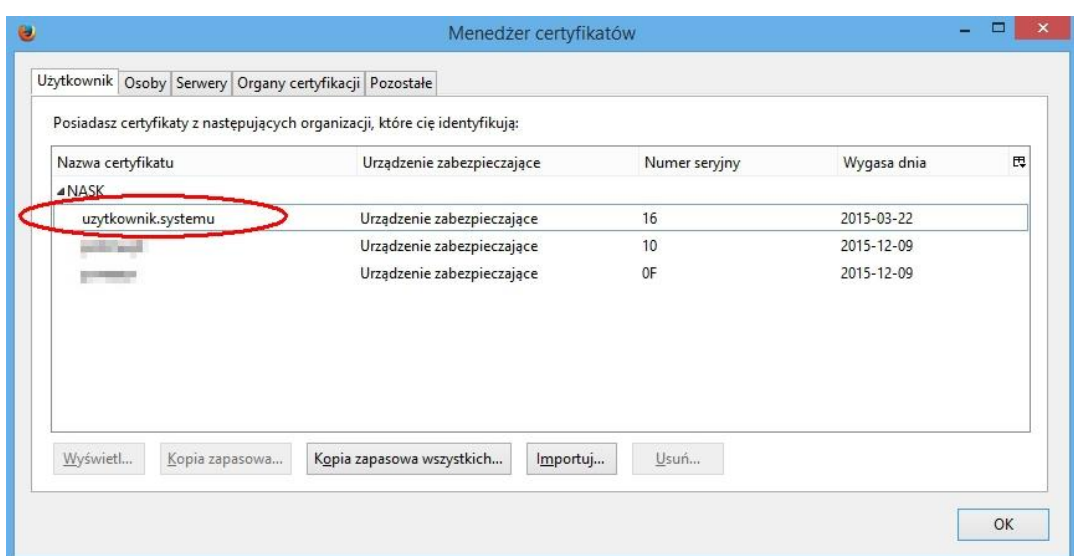

W dalszym kroku należy zrestartować przeglądarkę a następnie można zalogować się do systemu. Podczas logowania zostanie wyświetlony monit, w którym należy wskazać właściwy certyfikat do autoryzacji dla danego użytkownika. W przypadku, kiedy użytkownik ma zaimportowany tylko jeden certyfikat nie będzie trzeba nic dodatkowo wybierać, ponieważ właściwy certyfikat będzie już wybrany domyślnie i wystarczy wówczas potwierdzić wybór poprzez naciśnięcie przycisku kliknąć "ok".

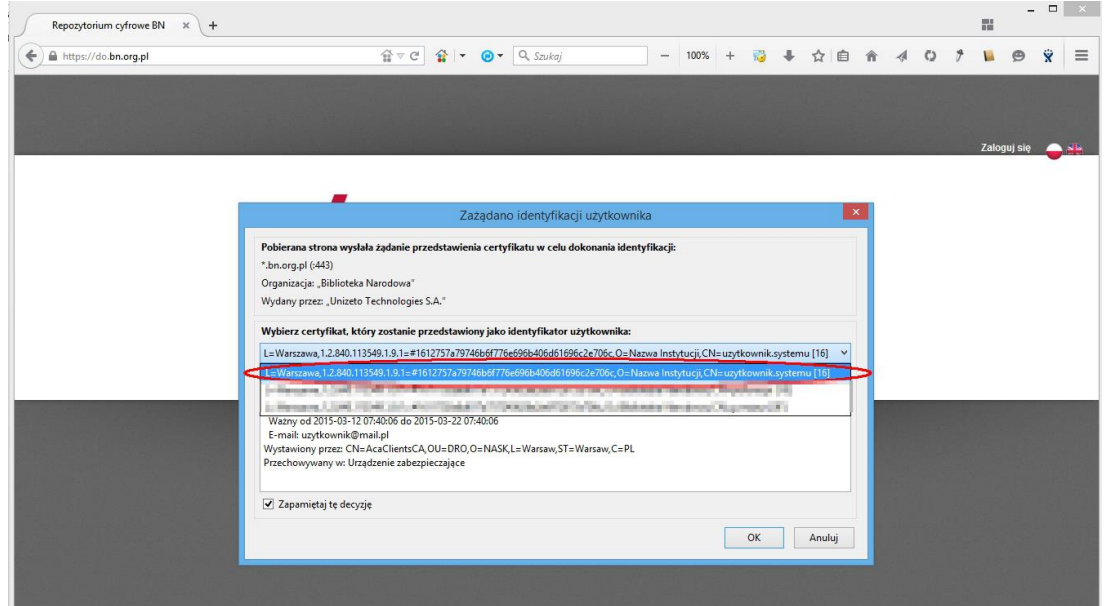

Można rozpocząć pracę w systemie.

#### <span id="page-11-0"></span>**2.2. Chrome/Internet Explorer**

W odróżnieniu od przeglądarki Firefox w przypadku Chrome i Internet Explorera certyfikat można zaimportować za pomocą systemu.

Przechodzimy do katalogu, w którym znajduje się dostarczony certyfikat i rozpoczynamy jego importowanie poprzez dwukrotne kliknięcie pliku z certyfikatem.

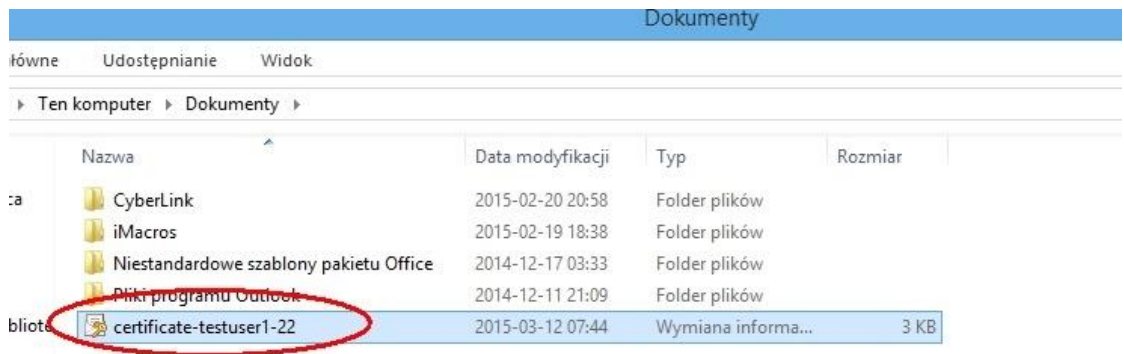

Pojawi się kreator importu certyfikatu (wygląd i układ okienek może się różnić w zależności od wersji systemu operacyjnego). Wybieramy opcję "Bieżący użytkownik" i klikamy "dalej".

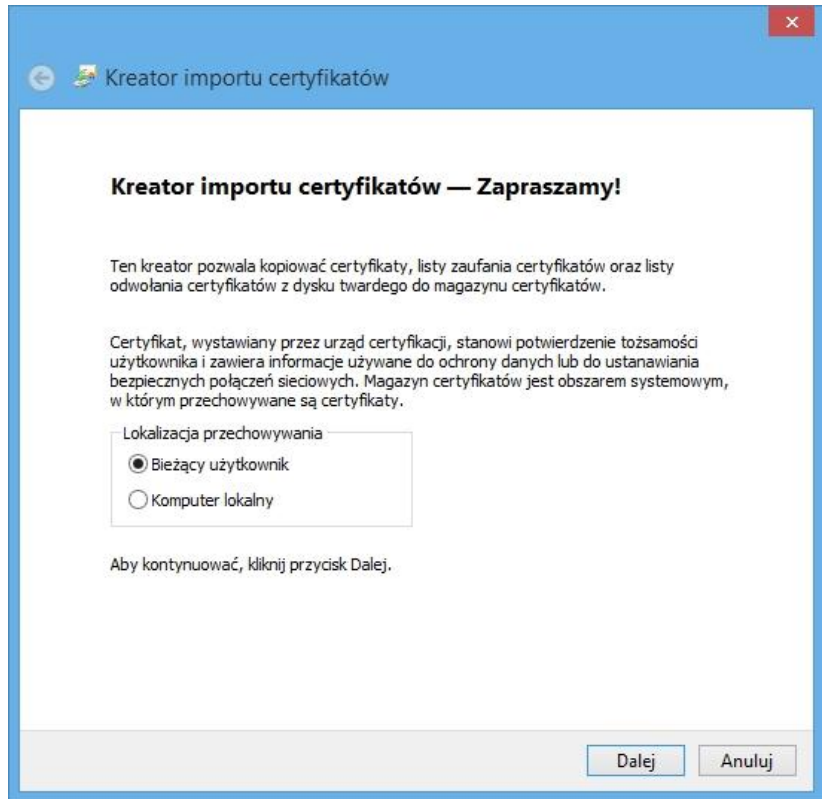

W następnym oknie kreator wyświetli ścieżkę pliku, który został wybrany – klikamy "dalej".

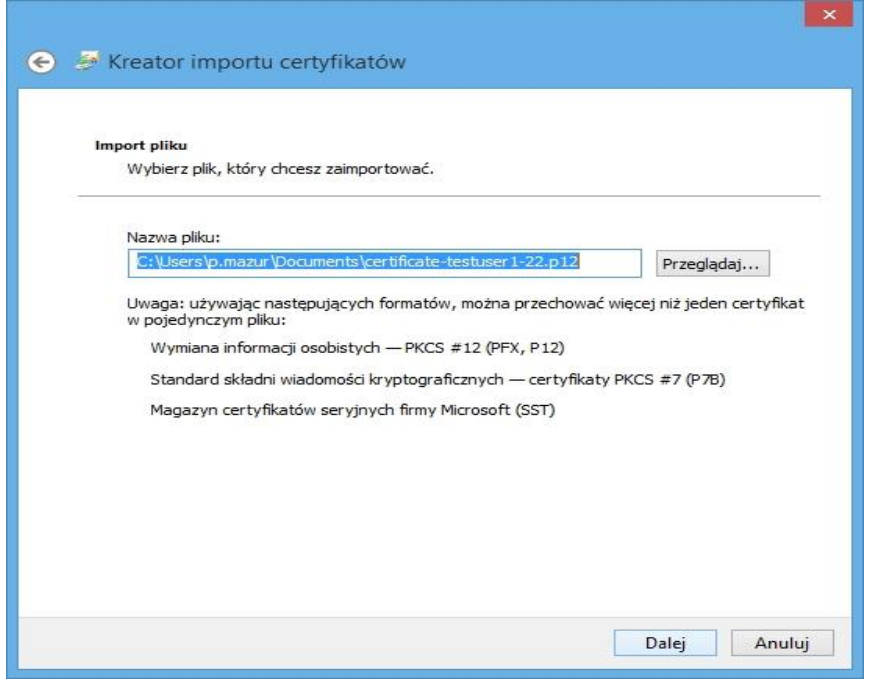

W kolejnym kroku podajemy hasło do certyfikatu oraz ustawiamy opcje dodatkowe zgodnie z poniższym ekranem:

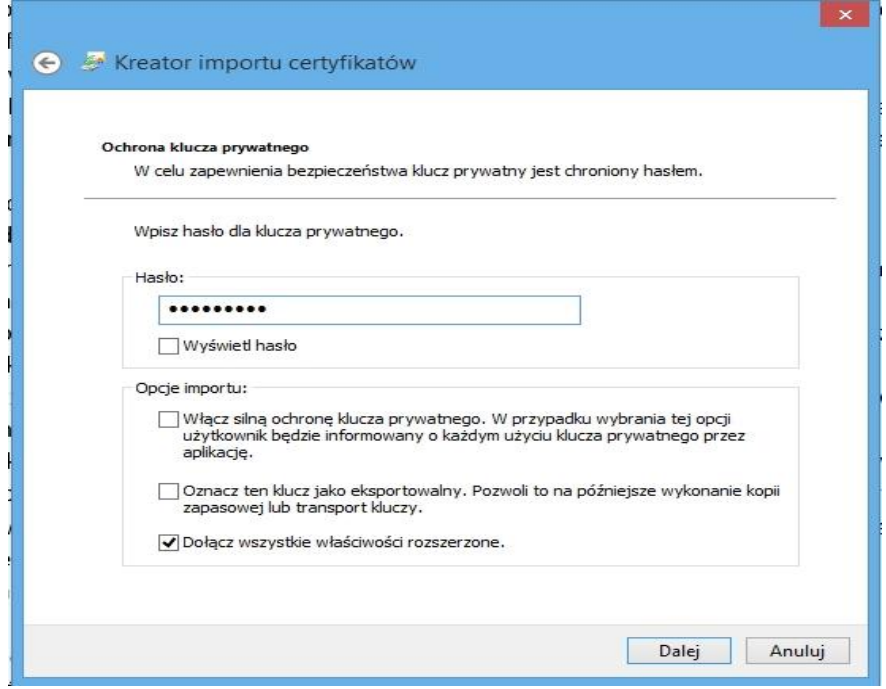

Wybieramy opcję "Dalej" a na następnym ekranie opcję "umieść wszystkie certyfikaty w następującym magazynie". Klikamy "przeglądaj" i wybieramy opcję "osobisty". Klikamy "ok" i "dalej".

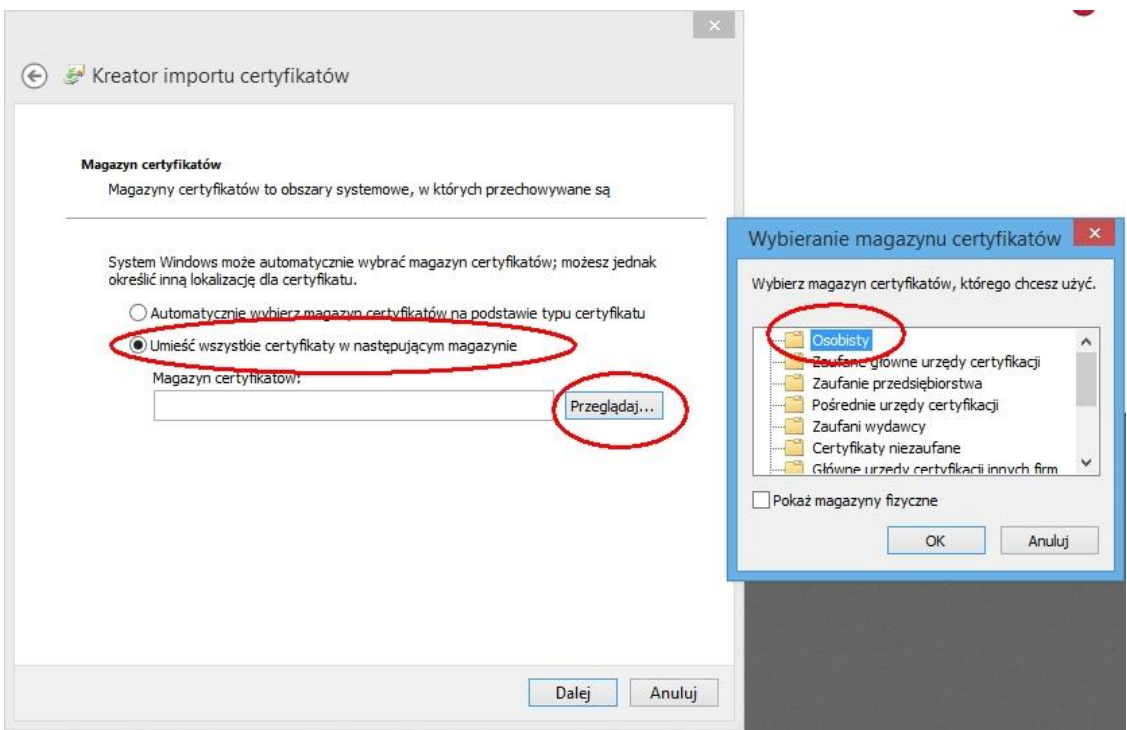

Proces importowania został zakończony. Wybieramy opcję "zakończ".

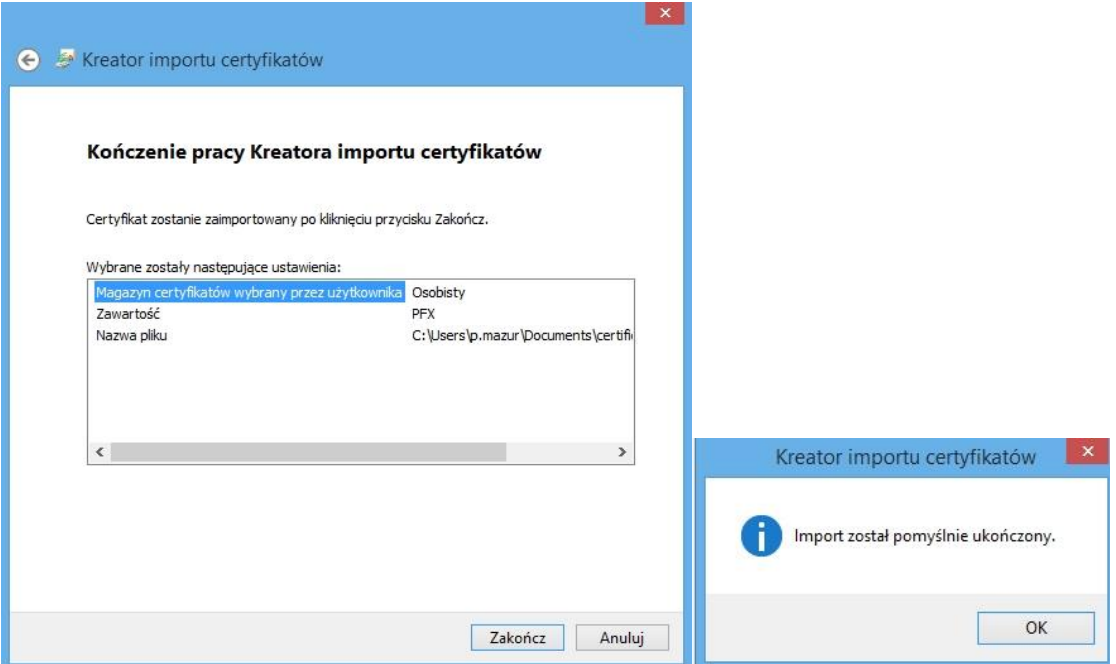

Jeżeli przeglądarka była otwarta to należy ją zrestartować.

# <span id="page-14-0"></span>**3. Usuwanie certyfikatu któremu upłynął termin ważności**

Każdy certyfikat ma ustawioną datę ważności, po której staje się nieaktualny i zalogowanie do systemu przy jego pomocy będzie niemożliwe. W takiej sytuacji, jeżeli konto użytkownika będzie nadal aktywne zostanie mu przysłany nowy aktualny certyfikat osobisty. W takiej sytuacji proces instalacji certyfikatu należy powtórzyć. Jednakże należy ten proces poprzedzić wówczas usunięciem starego certyfikatu.

## <span id="page-14-1"></span>**3.1. Firefox**

W przypadku przeglądarki FF należy zgodnie z instrukcją importu przejść do listy certyfikatów użytkownika. Na tej liście zaznaczamy certyfikat, który jest nieaktualny (przy każdym wpisie jest data ważności) i wybrać opcję usuń.

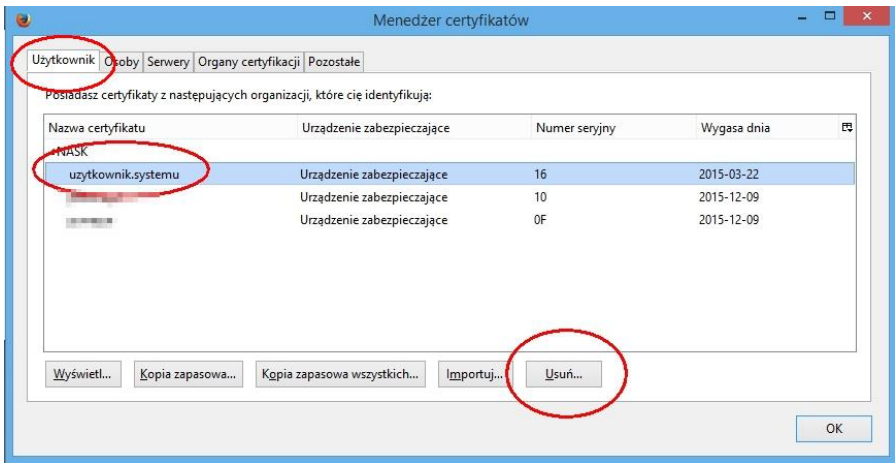

# <span id="page-14-2"></span>**3.2. Chrome**

Należy wejść w ustawienia przeglądarki, w ustawieniach na samym dole wybrać opcję "Pokaż ustawienia zaawansowane", po czym odnaleźć i wybrać opcje "Zarządzaj certyfikatami". Wyświetli się okienko z listą certyfikatów. Przechodzimy na zakładkę "Osobisty" gdzie znajduje się lista certyfikatów osobistych. Zaznaczamy nieważny certyfikat osobisty używany do logowania w repozytorium i wybieramy opcję usuń. Po tej operacji należy zrestartować przeglądarkę.

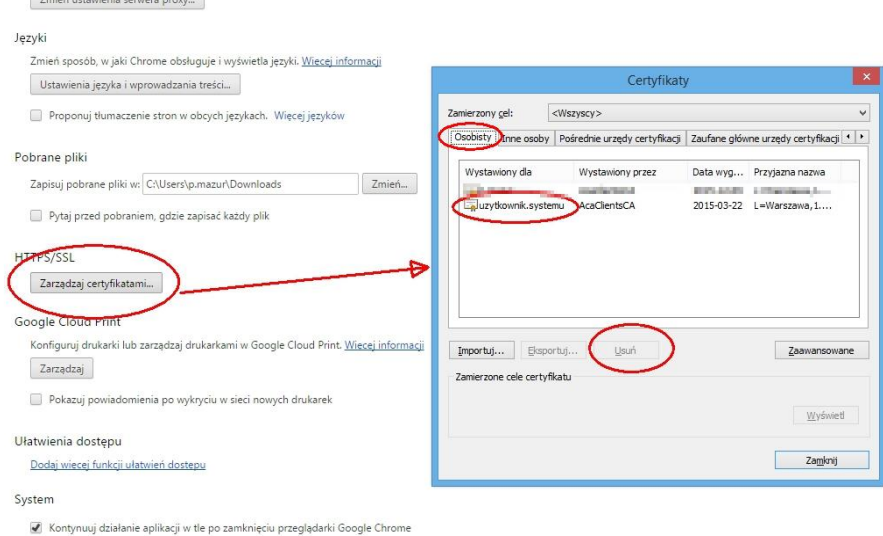

## <span id="page-15-0"></span>**3.3. Internet Explorer**

Należy wybrać menu ustawień i wskazać pozycję "Opcje internetowe". Przechodzimy na zakładkę zawartość i wybieramy opcję "Certyfikaty". Wyświetli się okienko z listą certyfikatów. Przechodzimy na zakładkę "Osobisty" gdzie znajduje się lista certyfikatów osobistych. Zaznaczamy nieważny certyfikat osobisty używany do logowania w repozytorium i wybieramy opcję usuń. Po tej operacji należy zrestartować przeglądarkę.

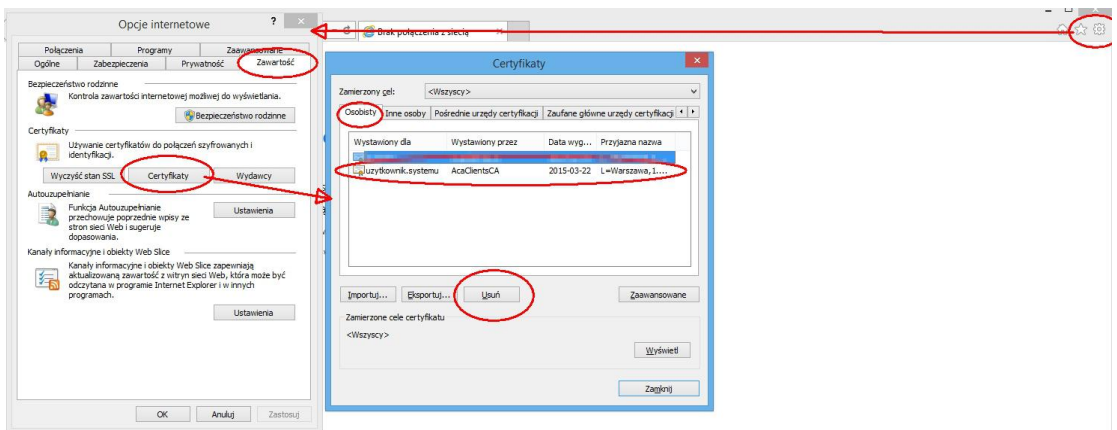